This self-guided workbook allows Cath, ECHO, EP, Nuc Card, and EMMC Vas Lab staff to practice navigating through Enterprise Imaging (EI) workflow. Please note, the following scenarios are designed to demonstrate functionality and may not be inclusive of all Northern Light Health policies and procedures.

# **Contents**

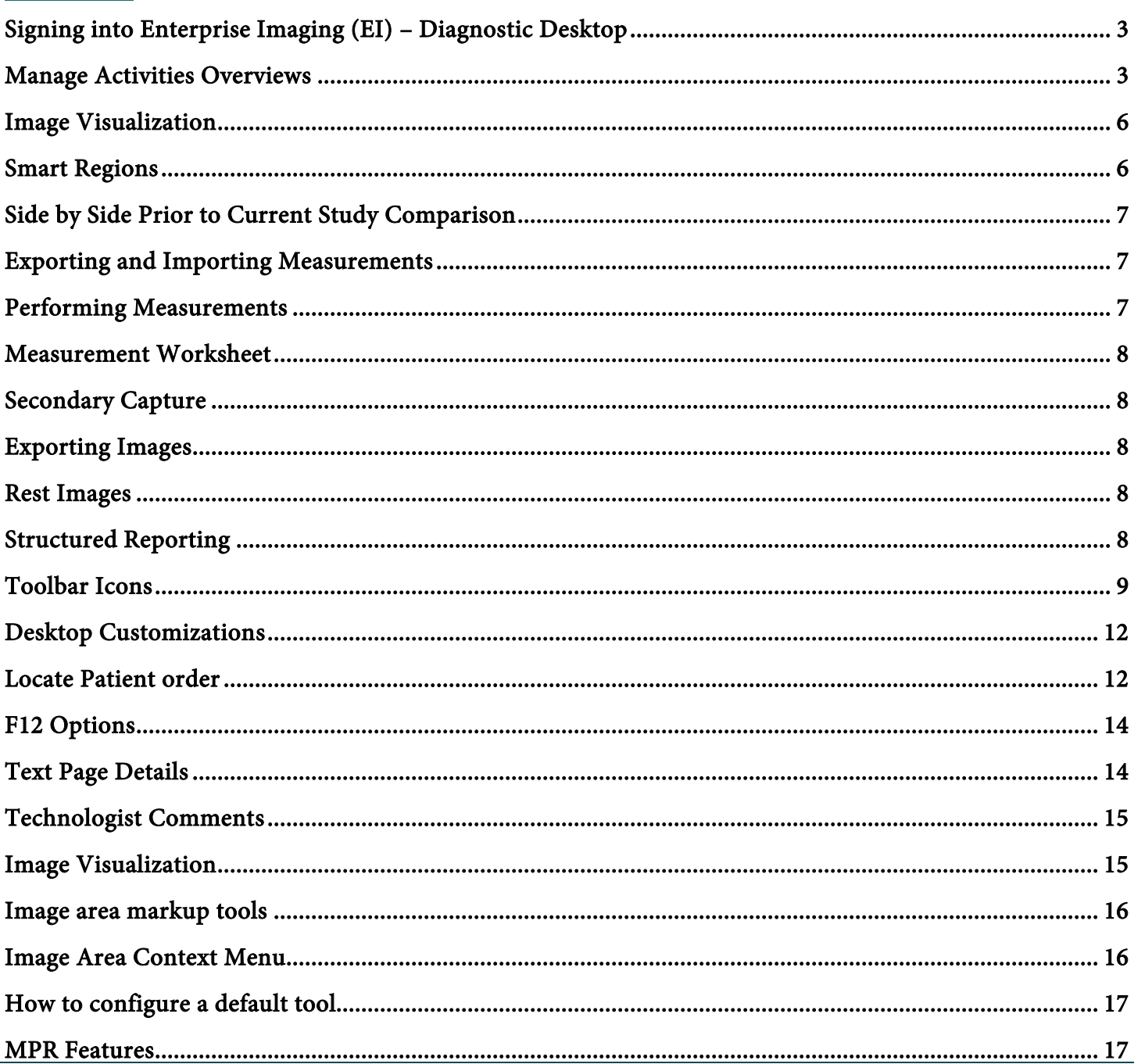

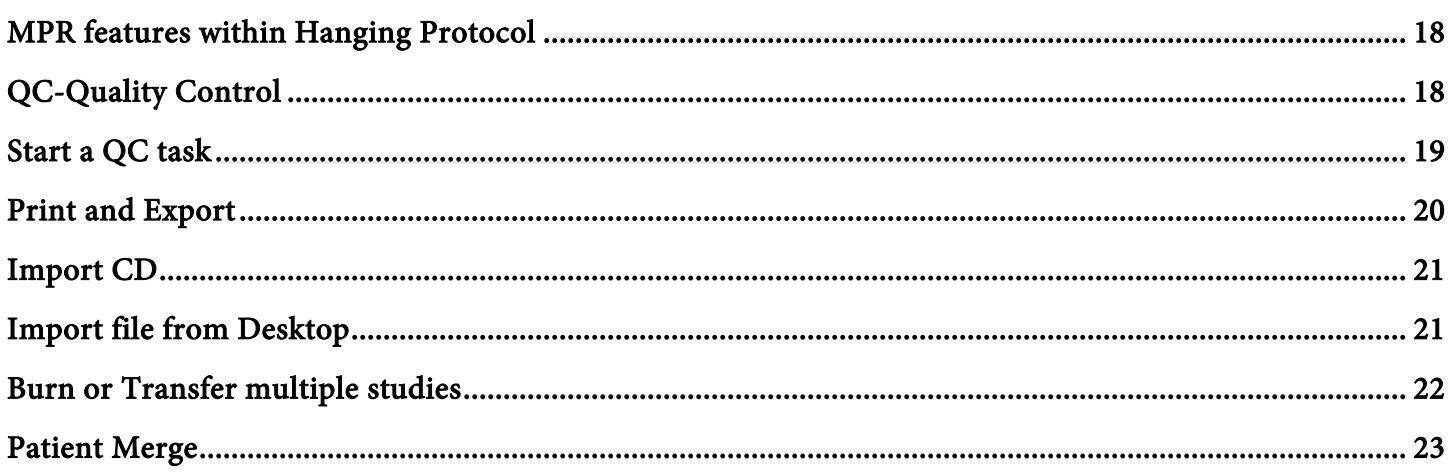

### <span id="page-2-0"></span>**Signing into Enterprise Imaging (EI) – Diagnostic Desktop**

- $\blacksquare$  Click the Windows icon in the bottom left corner of the  $\blacksquare$  computer screen.
- Click Agfa Healthcare.
- Click Enterprise Imaging.
- Click Diagnostic icon.
- Type your Username, currently used in IMPAX.
- Type your Password, currently used in IMPAX.
- <span id="page-2-1"></span>Click OK.

#### **Manage Activities Overviews**

- Right-click below **Activities overview** in the dropdown box.
- **EXECUTE: Click Manage Activities Overviews.**
- Select/deselect Exam Tasklists by checking the box in the Show in dropdown list column.
- Click the radio button in the Default column for the Exam Tasklist used most.
- Click Close in the bottom right corner of the screen to return to the Task List "To do."
- Click the checkbox(es) to the left of the modality in the **Details** dropdown to open the Task List for the selected modalities.
- Workflow process for Activities Overview (AO).
- Select correct Activities Overview (AO), also called bucket list or Task List.

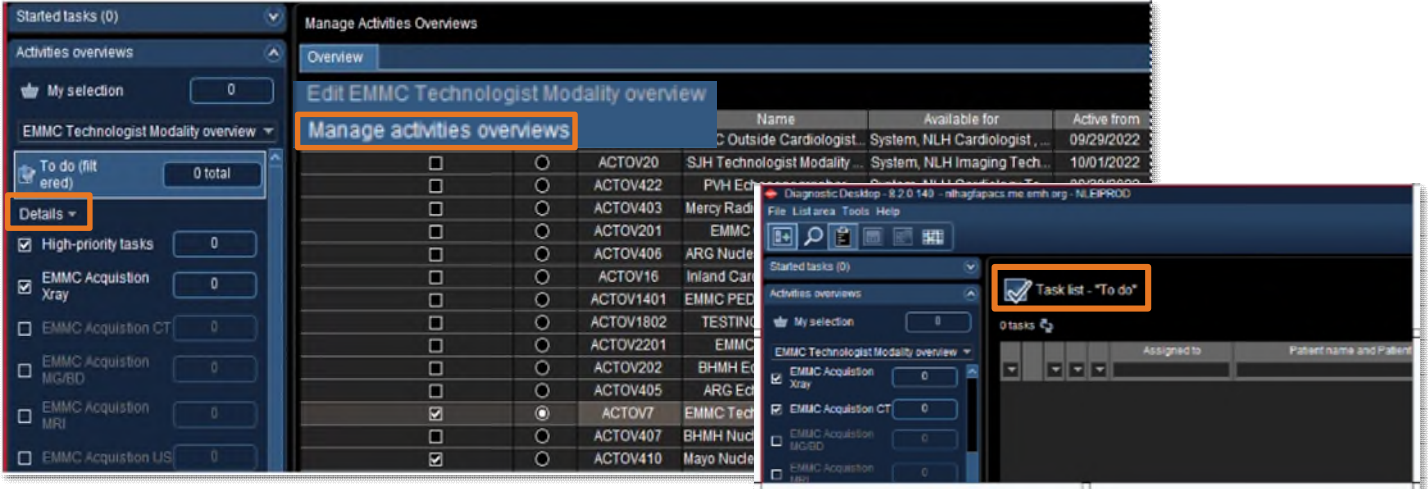

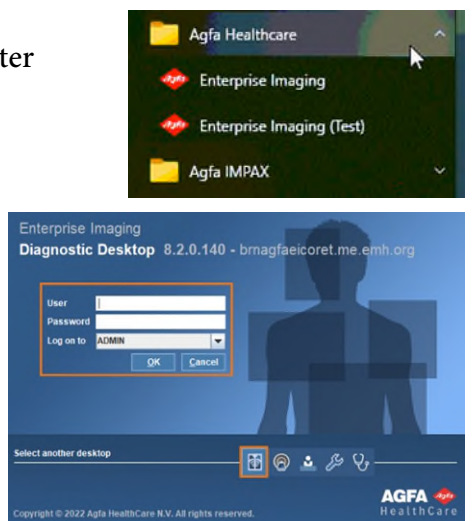

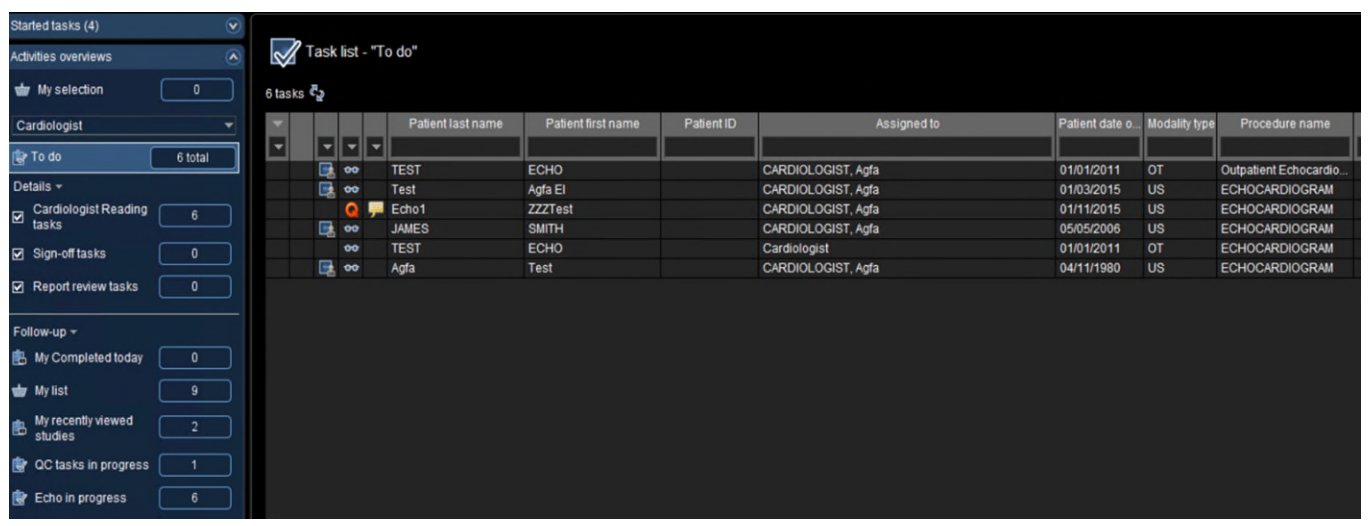

- 1. Select correct Activity Overviews.
- 2. Click Task List.
- 3. Locate Studies for reading.
- 4. Open studies by open or start reading.
- 5. Select single study or multiple for batch reading
- 6. Select Start Reading or Start List.

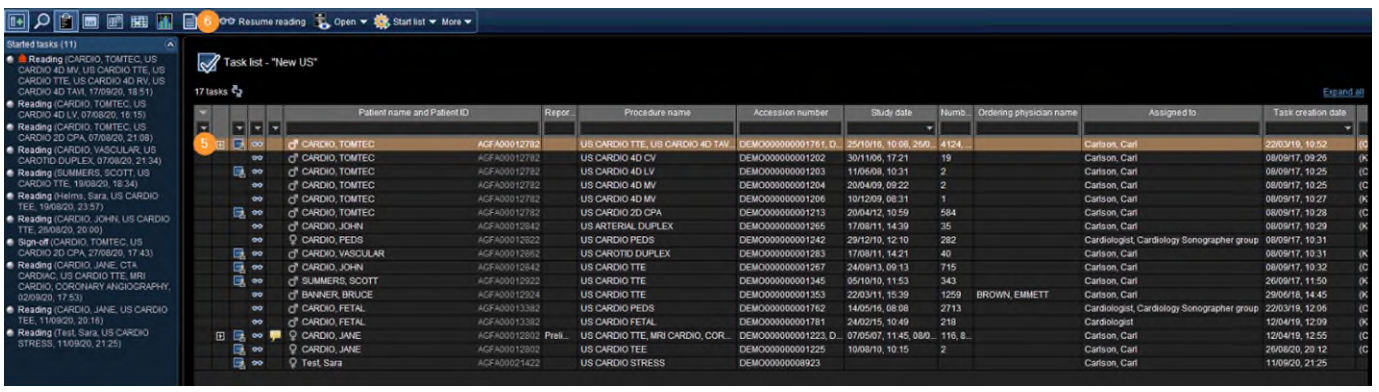

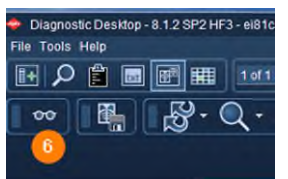

- 7. Active Study
- 8. Comparisons
- 9. View additional comparsion exams.
- 10. View study or technologists commment.

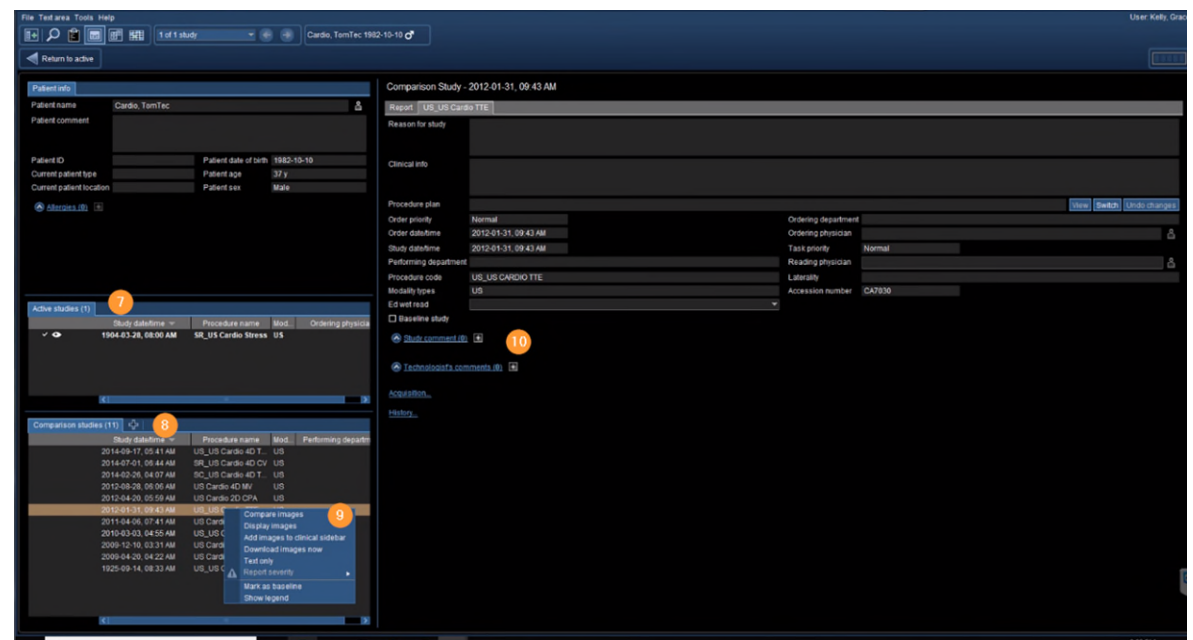

- 11. Active vs. Comparison
- 12. Pause study
- 13. Tools
- 14. Complete Reading task or assign to another user.

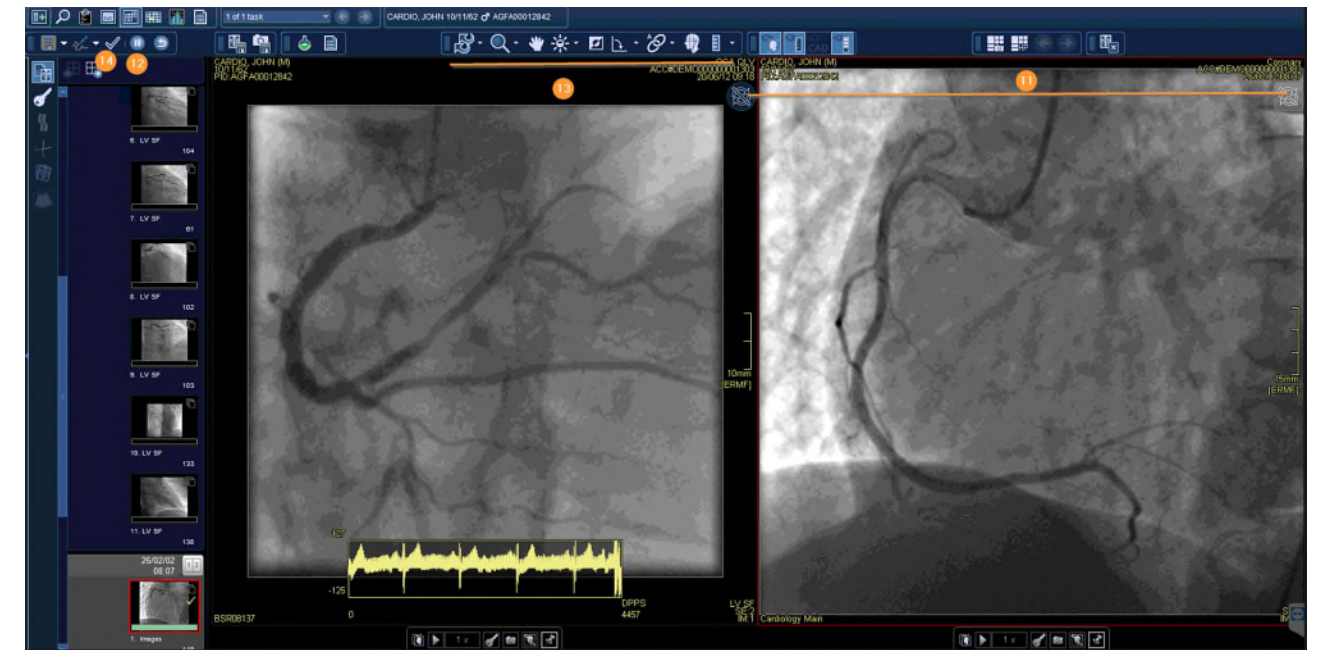

15. Task completed in Follow-up under My Completed today.

### <span id="page-5-0"></span>**Image Visualization**

**NOTE: TOMTEC Image Viewer, by default, ultrasound studies launch in a quad-screen view. The**  default can be changed in Settings.

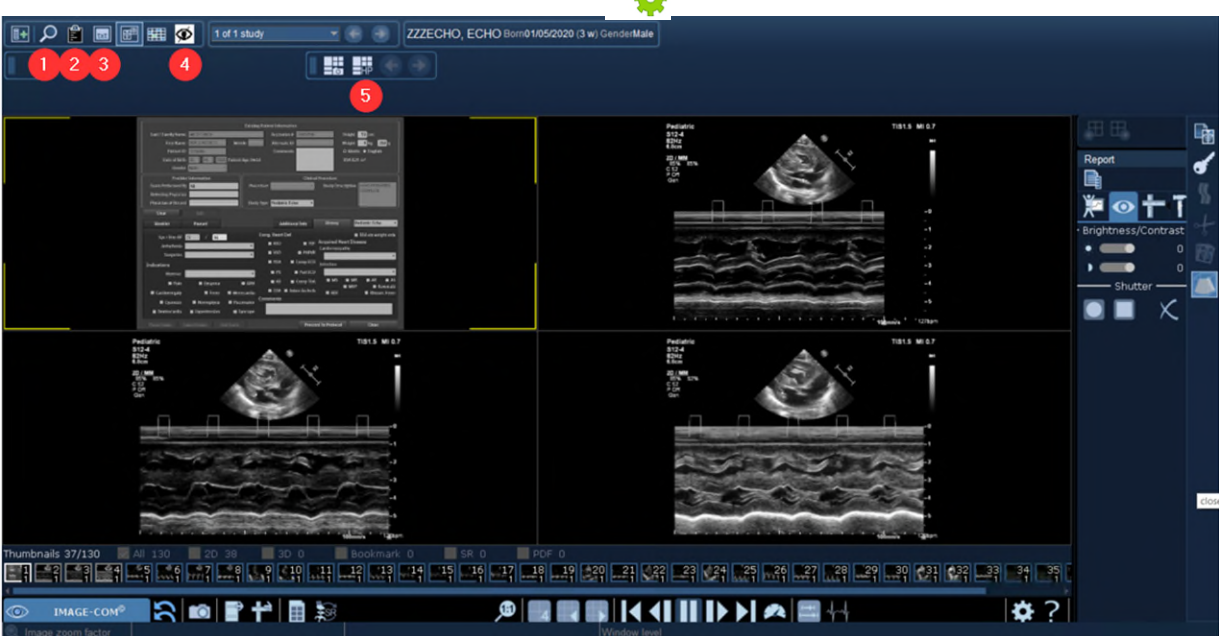

- 1. Return to Adhoc search
- 2. Return to Taks lists
- 3. Return to Details Page
- 4. Close Image Area
- 5. Hanging Protocol Gallery switch to basic US HP QC work or exporting

#### <span id="page-5-1"></span>**Smart Regions**

- **NOTE: Each view port contains Smart Regions of special functions. The icons of the correspondent functions are visible by positioning the mouse cursor over a view port for a short time. The number of functions provided within the view port depends on the data being displayed.** 
	- 1. Click Smart Region.
- 2. Left-click
- 3. Move mouse horizontally.
- 4. Click icon to activate and deactivate.

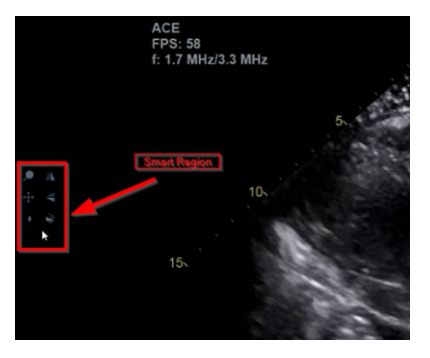

# <span id="page-6-0"></span>**Side by Side Prior to Current Study Comparison**

- 1. Select the active patient study window.
- 2. Select the appropriate Comparison studies.
- 3. Newly selected comparison studies are listed in the Active studies box.

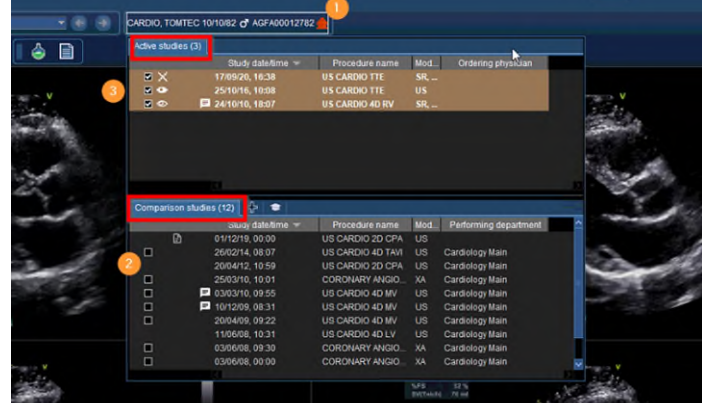

- 4. Select the Patient History icon to toggle between the comparison studies.
- 5. Select the desired prior comparison study in the Patient History tab.
- 6. The prior study loads in the thumbnail section of the viewer.
- 7. Drag and drop thumbnails into the active workspace to compare images of the prior study with the current study.

### **NOTE: Prior study images will have a light blue frame outlining the image and includes the study date and time**

# <span id="page-6-1"></span>**Exporting and Importing Measurements**

To import measurements from the image viewer into the structured report, select mearsurement icon and the report will update with newly imported measurements.

# <span id="page-6-2"></span>**Performing Measurements**

- 1. Select Measurement tab.
- 2. Select exam type.
- 3. Select measurement group.
- 4. Select desired measurement.
- 5. Perform measurement on desired image.
- 6. Press Esc, double-click or right–click to end measurement task.
- 7. Results can be viewed by moving the mouse off the image view port.

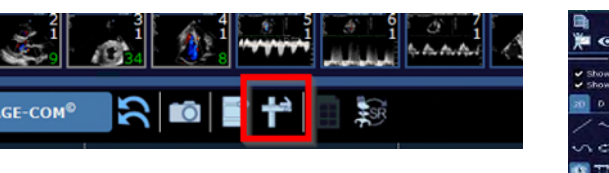

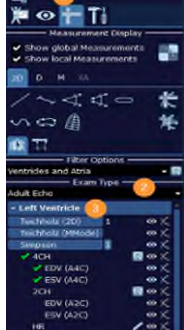

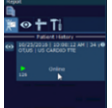

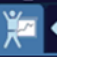

#### <span id="page-7-0"></span>**Measurement Worksheet**

- Select the Launch Worksheet icon.
- If a measurement has been performed multiple times, select value that should be exported into the structured report. Example: Method **Result**

0.72

Select Average Value m/s

 $m/s$ 

 $m/s$ 

- o Average
- o First
- o Last
- o Min
- o Max

#### **NOTE: The default selected value is Average.**

Delete measurements choosing the desired Delete criteria marked with a red  $X$ .

Last  $\overline{ }$ 

Last Min Max

- o Selected Value
- o Entire Column
- o Entire Row

#### <span id="page-7-1"></span>**Secondary Capture**

Store your measurement results on the images and cine loops using the Save Secondary Capture icon. The complete image region will be captured. The new object becomes visible in the thumbnail preview at the end of the study.

#### <span id="page-7-2"></span>**Exporting Images**

Export a desired still image or cine image by selecting the Save AVI or BPM icon. If at least one loop is playing, the complete screen will be exported as AVI, otherwise the image will be saved as a BMP, PNG, or JPG.

### <span id="page-7-3"></span>**Rest Images**

Restore the dataset to the original acquired layout by selecting the Reset icon.

#### <span id="page-7-4"></span>**Structured Reporting**

- 1. Select Patient.
- 2. Select Start Reading, RMC or double -click patient.
- 3. Upon launch reporting opens and images appear in image viewer.
- 4. Tech reviews the images and begins structured reporting, entering test specific findings.

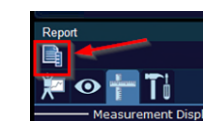

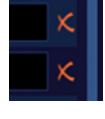

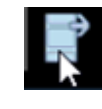

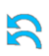

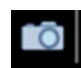

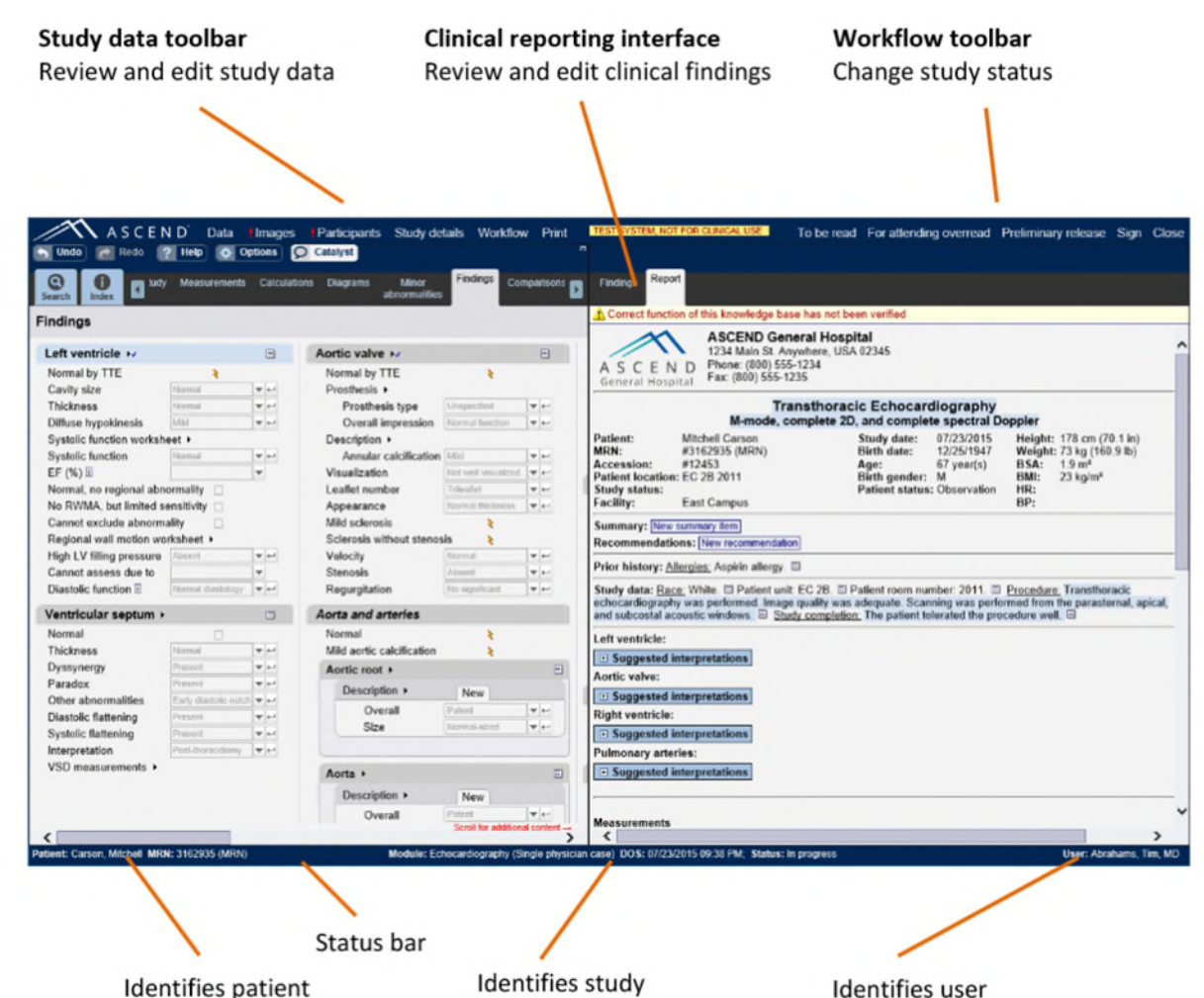

- 5. Tech selects To Be Read in reporting which closes reporting and image viewer.
- 6. Tech assigns cardiology reading group/physician via EI worklist.
- 7. Cardiologist group/physician finds assigned studies on EI worklist and launches study.
- 8. Once launched, reporting opens and images appear in image viewer.
- 9. Physician reviews the images and finalizes report findings.
- 10. Physician selects Sign in reporting and the report and image viewer close.
- 11. Finalized report sent to EHR.

#### <span id="page-8-0"></span>**Toolbar Icons**

**Tools necessary to manipulate the system**

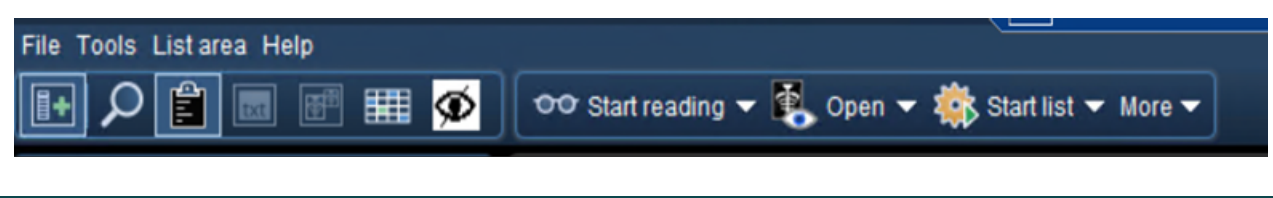

- **File** Menu Option
	- o Logoff
	- o Exit
- List Area Menu Option
	- o Activities Overview
	- o Customize columns
- Tools Menu Option
	- o Options
	- o Collaborator tool- is used to talk to staff like current IMPAX system
		- Select Preferences to customize the Collaborator.
		- Click Preferences for each feature.
		- Click Apply, then Save to keep new preferences.
		- Unselect **Always on top** if the Collaborator is not wanted on the top.
		- Click Exit to leave the Collaborator

#### o Adding Contracts

- Click Contacts.
- Click Add Contacts.
	- Enter the Username.
	- Select Username for the dropdown list that displays.
	- Select the Group the user should be added to using the Group dropdown.
	- Click Add.
	- The user will be added to contracted before and the selected group.

#### o Create a New Group

- Click New to the right of Group.
	- Enter new group name.
	- Click OK. OR
	- Click Contacts and select ADD contact group.
	- Enter Name of the group.
	- Click OK.

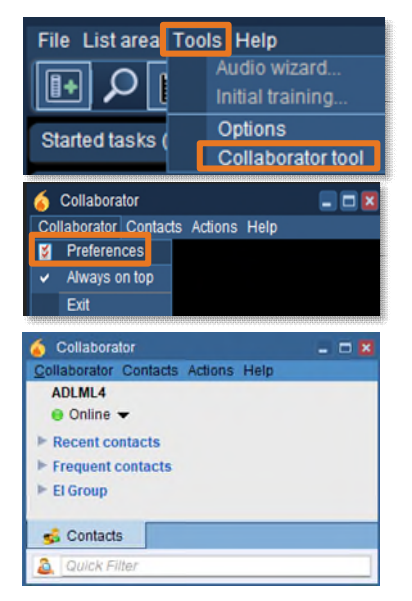

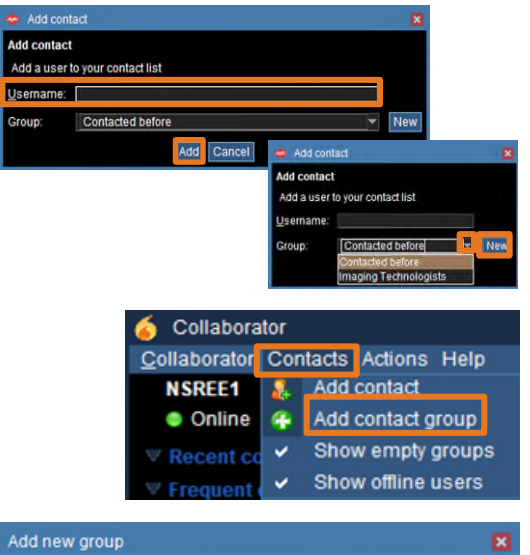

Name of group:

Ultrasound Sonographers

 $\overline{\phantom{a}}$  ok

Cancel

#### o Starting a Chat

- Locate the user in the appropriate group.
- Double-click the user's name in a Group.
- The Chat window opens.
- Type the message.
- Hit Enter on the keyboard.

#### o Share a study

- **Locate the user in the appropriate** group.
- Double -click the user's name in a Group.
- The Chat window opens.
- **Highlight** the study.
- Click Agfa HealthCare Enterprise Imaging XERO Xtend.
- The image will open in XERO Workflow.
- A link will appear in the chat.
- Recipient will click the link to view the image.
- o Help Menu Option is available to find answers

needed.

- $\mathbb{H}$ o Hide Navigation
- $\circ$  Search  $\overline{\circ}$
- 
- o Patient List
- o Text page
- o Open Images
- o Calendar

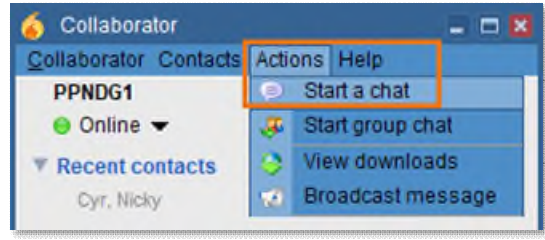

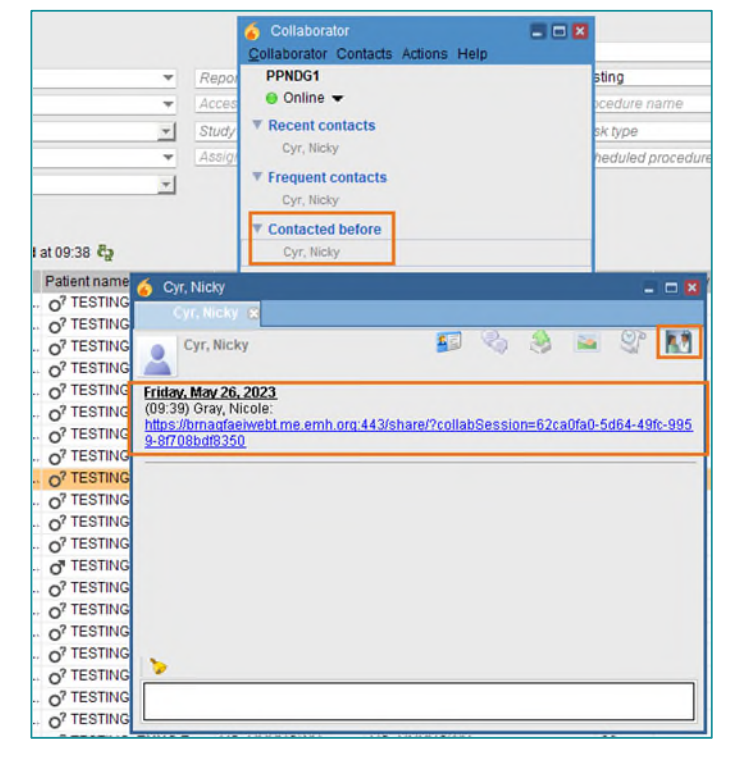

# <span id="page-11-0"></span>**Desktop Customizations**

#### **Right-click in the white area to provide options for customization.**

- 1. Select white area in search field or columns.
- 2. Right-click.
- 3. Select customize fields or customize columns.
- 4. To specify the number of search columns, click the Perspective Column button.
- 5. To display additional search fields, select and move items from Available search fields to Displayed search fields.
- 6. To remove currently displayed fields, reverse the above step.
- 7. To change the displayed order, select up/down arrows to right of displayed field.

 $\mathsf{\Omega}$ 

8. The setting saves for the login user.

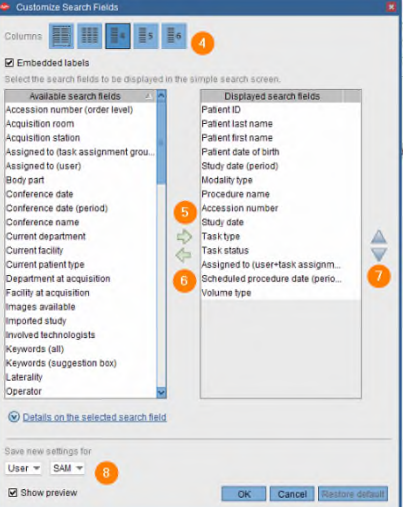

 $\ln$  Syste

#### **NOTE: Helpful search criteria that should be added:**

- **1. Images available**
- **2. Report available**
- **3. Study verification status**

#### <span id="page-11-1"></span>**Locate Patient order**

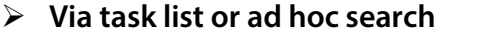

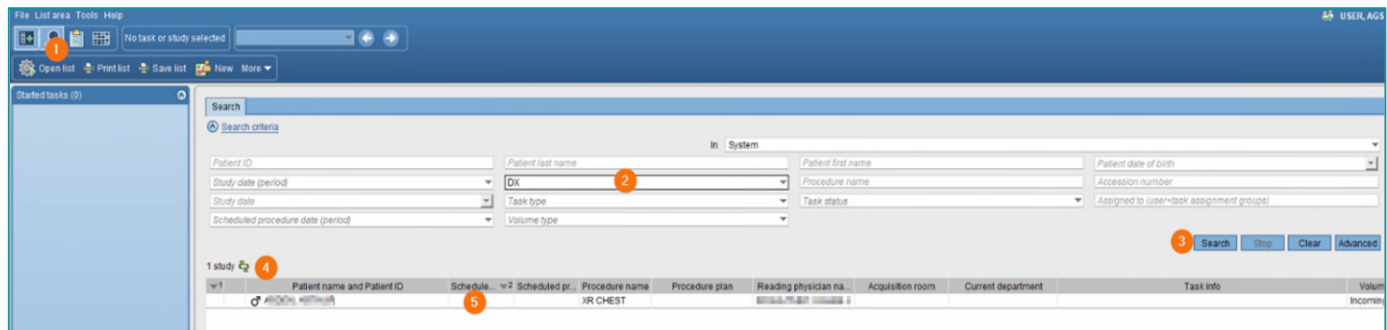

- 1. Select Search icon  $\boxed{2}$  in the tool to begin an ad-hoc search.
- 2. Input search criteria (i.e., Patient ID, patient last name, accession number).
- Search 3. Select Search.
- 4. Search results display with the number of results that meet your search criteria.
- 1 study  $\overline{e}_2$

- 5. Select the study you want to review.
- 6. Double-click or right-click the line of the study you wish to display and open.
- 7. Text area displays.

- 8. Study information tab displays if report has not been created. If report is created, the report tab displays here by default. View study information and technical comments by users either entered in EI manually or in the RIS via HL7 message.
- 9. Comparison studies are available for this patient.
- 10. To display comparisons, right-click for display options.
- 11. On a one monitor setup, click the image icon to go to image display. **For all consequent**

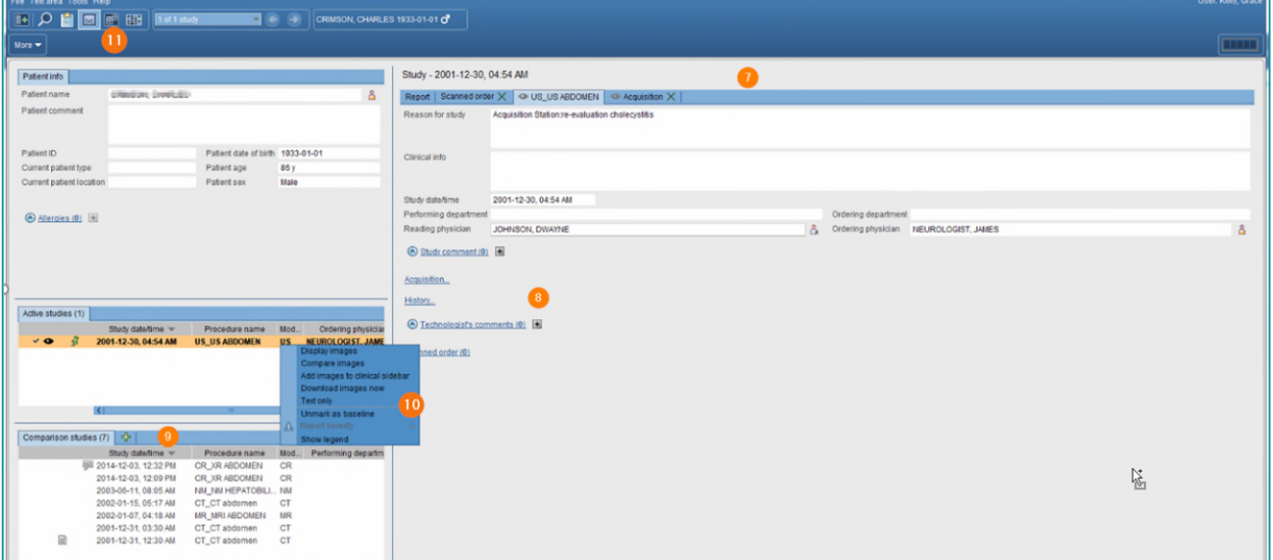

- 12. Image page displays.
- 13. Available tools.

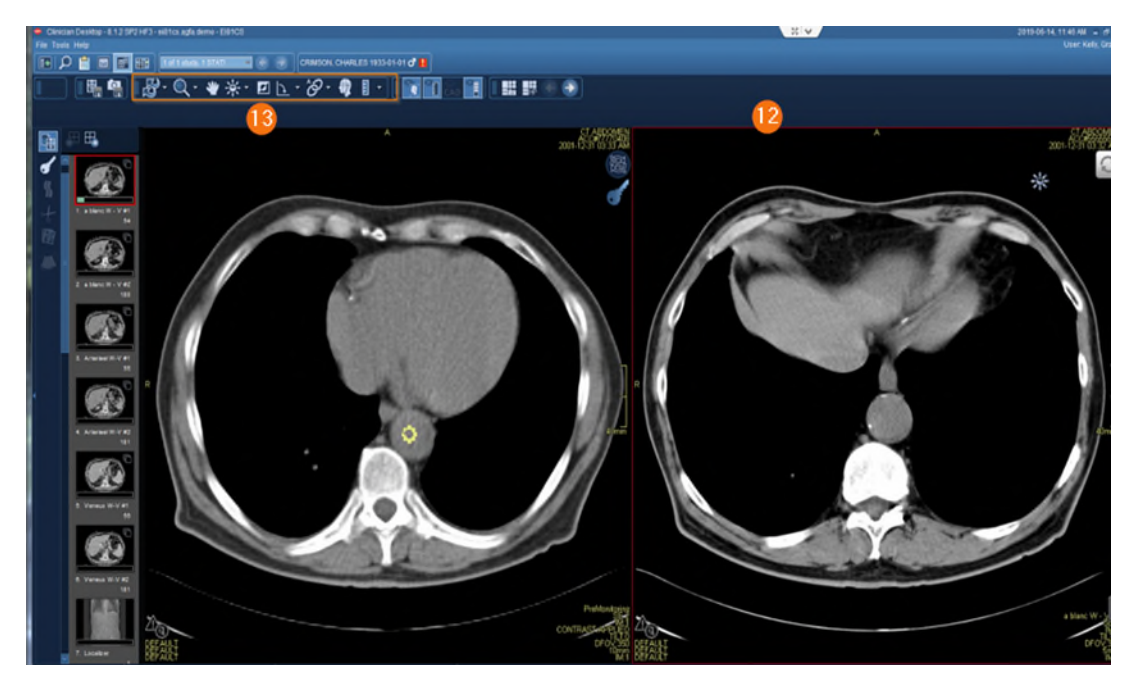

# <span id="page-13-0"></span>**F12 Options**

- **Defines the settings that change the look and feel of the desktops.** 
	- 1. Select Tools > Options or F12.
	- 2. Options window displays.
	- 3. Selecting Lists allows customization of items related to List area.
	- 4. Selecting Text allows customization of items relate to Reporting and Text area.
	- 5. Selecting Images allows customization of items related to Image area including image display options, keyboard shortcuts, and saving of mark-ups.
	- 6. Selecting Others allows you to turn on or off the collaborator tool for default login setting.
	- 7. This setting saves for the login user.

# <span id="page-13-1"></span>**Text Page Details**

- 1. Patient information
- 2. Active studies
- 3. Comparison studies
- 4. Eyeball icon show images are in display.
- 5. Report icon  $\Box$  shows the study has a report attached.
- 6. Study comment communication between provider and radiologist.
- 7. If an image is not in display, right-click for display options.

**良** Details

- 8. Study information for study that is in display.
- 9. Report Tab
- 10. Order Tab
- 11. Acquisition Tab
- 12. Comments

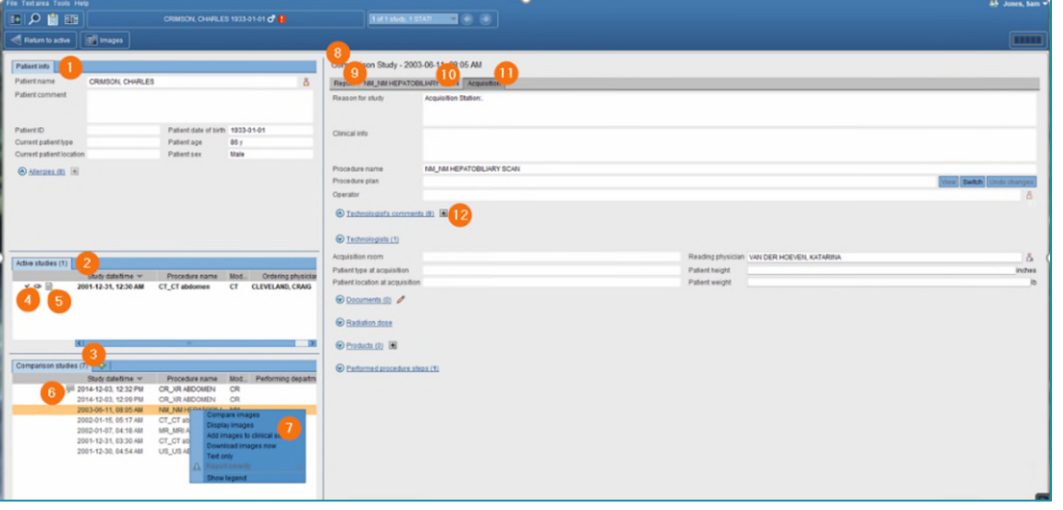

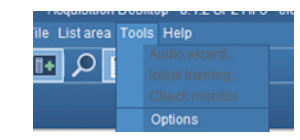

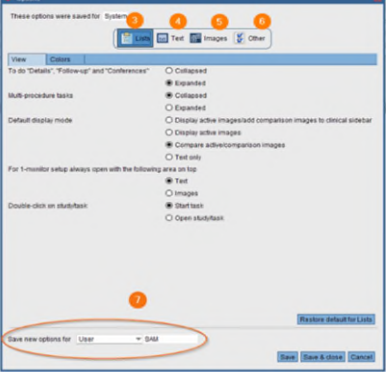

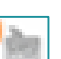

### <span id="page-14-0"></span>**Technologist Comments**

- **Allows the staff to place a descripitive message regarding the patient/exam that is visible within EI** 
	- 1. Select Technologist comments.
	- 2. Enter comments.
	- 3. Select OK.
	- 4. Select Public.

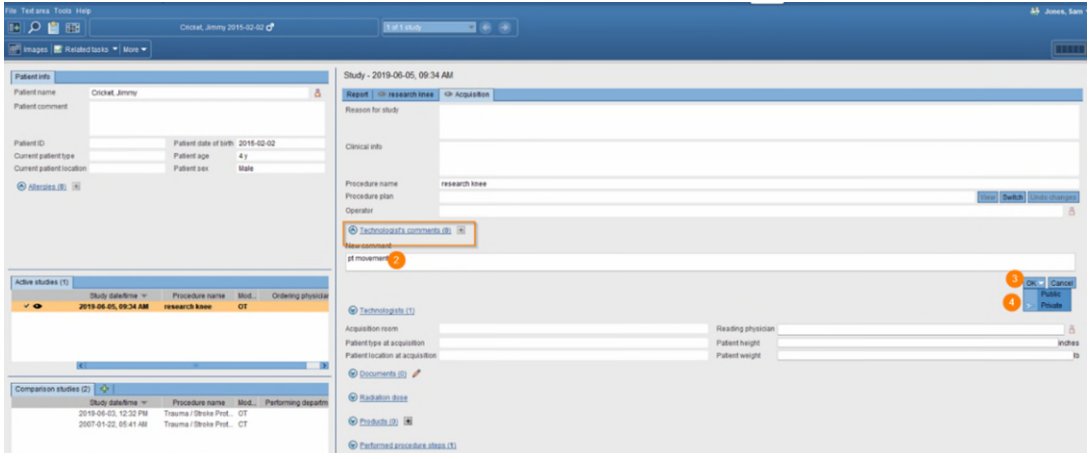

### <span id="page-14-1"></span>**Image Visualization**

- **The image area combines all image display, manipulation, and enhancement tools for reading in EI.**
- 图 Images

- 1. Patient banner
- 2. Tools
- 3. Clinical sidebar
- 4. Save Presentation State and Create Snapshot
- 5. Active vs. Comparison

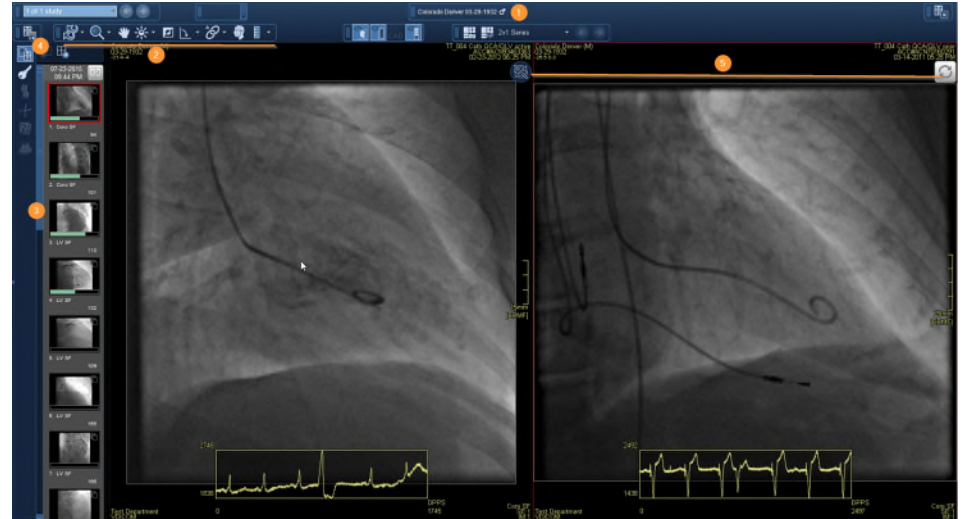

### <span id="page-15-0"></span>**Image area markup tools**

- **Calibrate images, take measurements, highlight, and annotate areas with arrows or text. Also have the ability to hide, modify, or delete markups.** 
	- 1. Activate tool with left-click and see tool attach to arrow.
	- 2. Activate tool with by left-clicking.
	- 3. Deactivate tool with right-click, tool no longer is attached to arrow.

**NOTE: If there is a dropdown arrow to the right of tool, this indicates more options are available** 

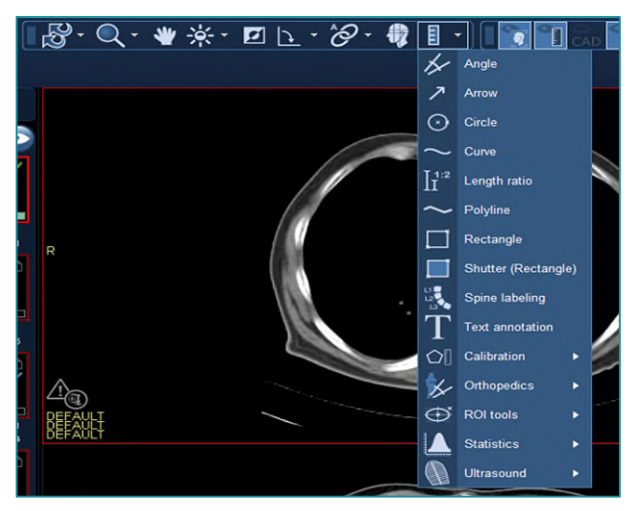

### <span id="page-15-1"></span>**Image Area Context Menu**

- **Access a selection of relevant tools without leaving the current image with the pointer** 
	- 1. Right-click to open context menu.
	- 2. Left-click desired tool.
	- 3. Left-click to utilize tool.
	- 4. Right-click to deactivate.
	- 5. Customization for the Image context menu can be obtained from F12.

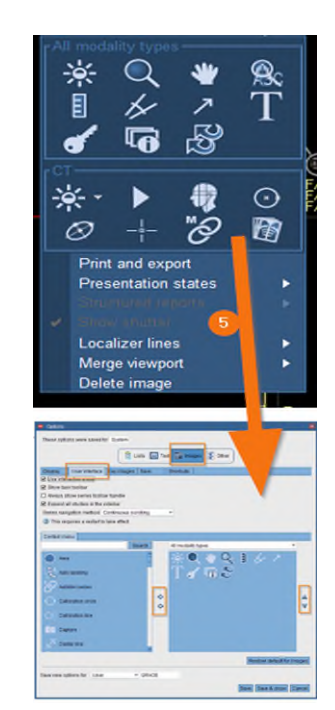

# <span id="page-16-0"></span>**How to configure a default tool**

- 1. Select tool, create measurement, and deactivate.
- 2. Hover over measurements with left-click until enhanced measurements are viewable.
- 3. Right-click to see an additional box with options.
- 4. Select side arrow to see additional options.
- 5. Select or deselect desired options.

#### **NOTE: These measurement setting is set as the user's default.**

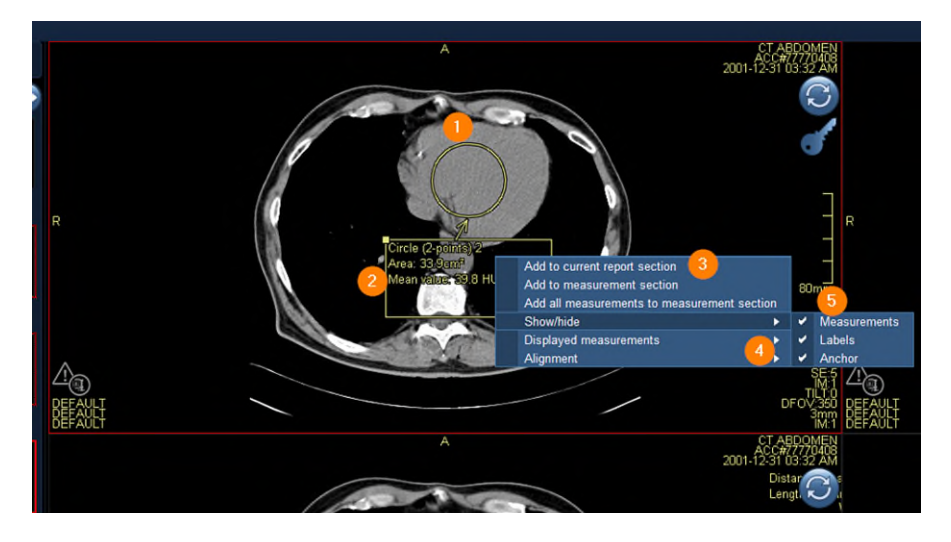

# <span id="page-16-1"></span>**MPR Features**

**Method for reconstructing axial, coronal, sagittal, or oblique views from slices in any of these planes.** 

Changing the view in an MPR viewport:

- 1. Place cursor over the bottom center of the view port.
- 2. To open view sub options, point to 2D to change viewport to an MPR or other options.
- 3. To change the view to axial, sagittal, or coronal, click the respective button.
- 4. To get a Secondary Capture, select the camera icon.
- 5. If you want to keep the tool bar active in the viewport select the push pin.

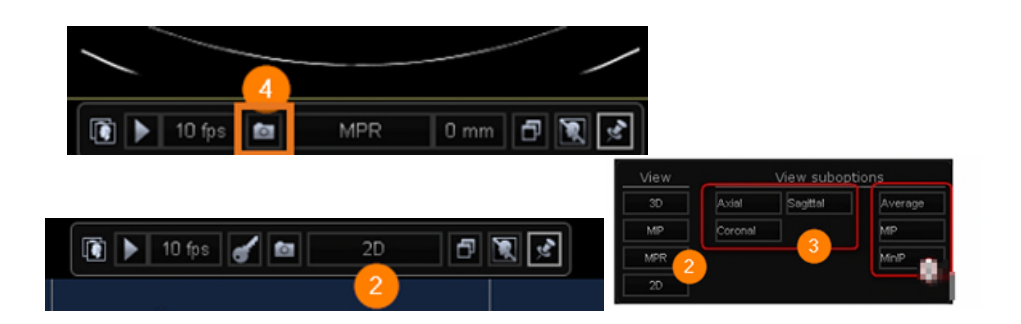

### <span id="page-17-0"></span>**MPR features within Hanging Protocol**

- 1. To activate MPR display, open the hanging protocol gallery.
- 2. Select a predesigned MPR hanging protocol.

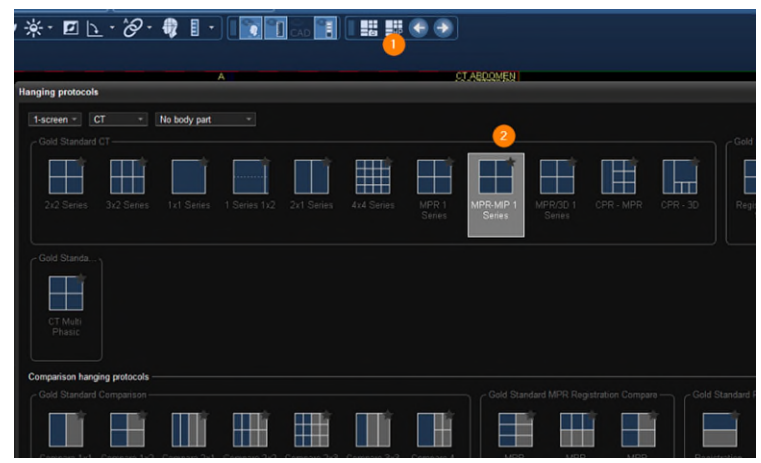

# <span id="page-17-1"></span>**QC-Quality Control**

- **Create QC- to assign a quality control task for the selected study or studies to yourself or another**  person. **Q** Create QC task
	- 1. Select a study for QC.
	- 2. Right-click and select QC task.
	- 3. Create QC task.

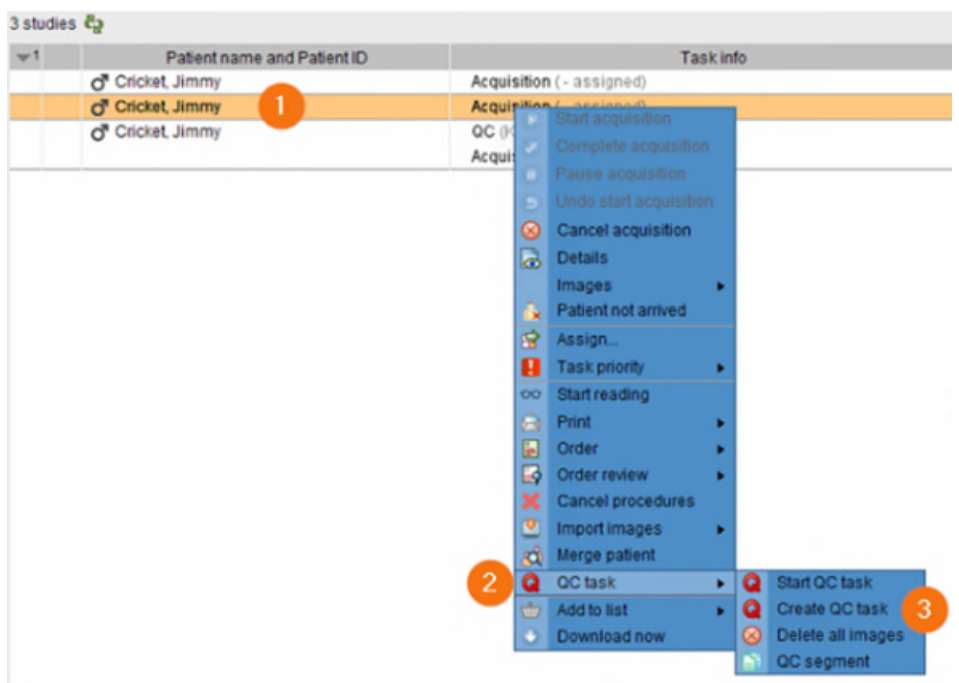

- 1. Select Auto-assign or Assign to.
- 2. Select QC action-fix/merge, split, segment, delete.
- 3. Include Task comments if necessary.
- 4. Select Task Priority from dropdown.
- 5. Select Create QC Task.

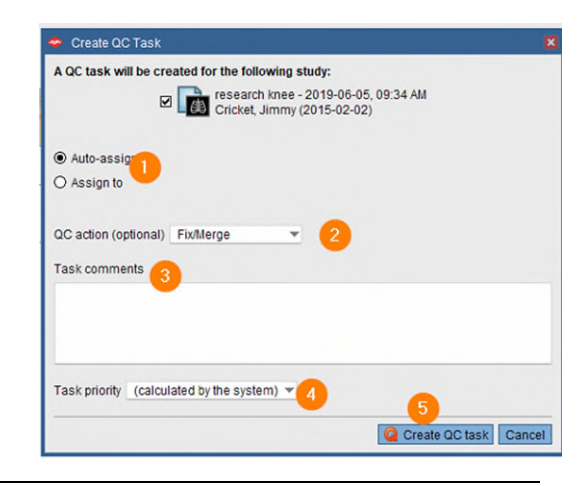

# <span id="page-18-0"></span>**Start a QC task**

 **Start a QC task from a task list to resolve the quality control issue.** 

**Fix/Merge** – Manually fixing studies aligns patient and order information with unverified images. Merging images assembles multiple studies that belong to one patient.

- 1. Select the correct action Fix/Merge.
- 2. Verify source.
- 3. Select the target for Merge.
- 4. Initiate the merge by clicking Fix/Merge.
- 5. Confirm and select Fix/Merge anyway.

**Spilt** – Manually split a study with images belonging to multiple patients, orders, or procedures.

Start QC task

- 1. Select the QC action to split.
- 2. Select your target.
- 3. Click the Split action.
- 4. Select the study you want to tag; symbol will activate on your cursor. You now can select an image(s) or the thumbnail to select the series.
- 5. Confirm and select Split.

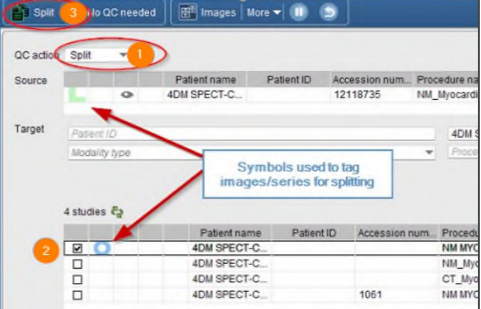

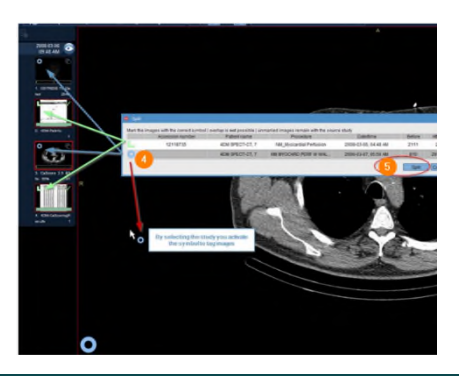

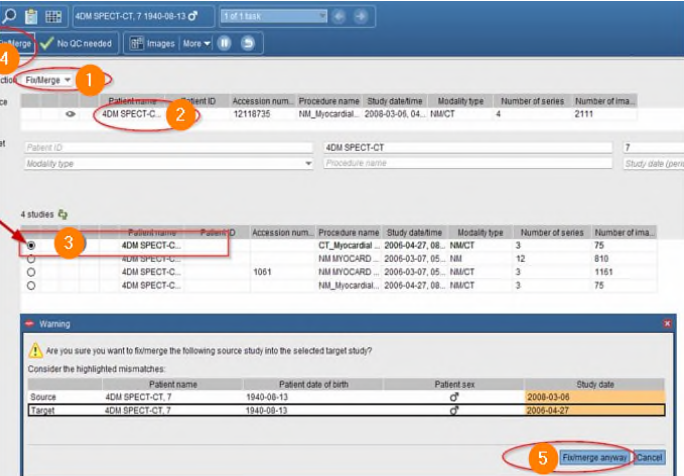

Segment – Manually segment one patient into multiple procedures for the same patient.

- 1. Select the QC action to Segment.
- 2. Select your target.
- 3. Click the Segment action.
- 4. Select the study you want to tag; symbol will activate on your cursor.
- 5. Confirm and select Segment.

#### **NOTE: Delete – This is done by logging a ticket with #IS Enterprise Imaging.**

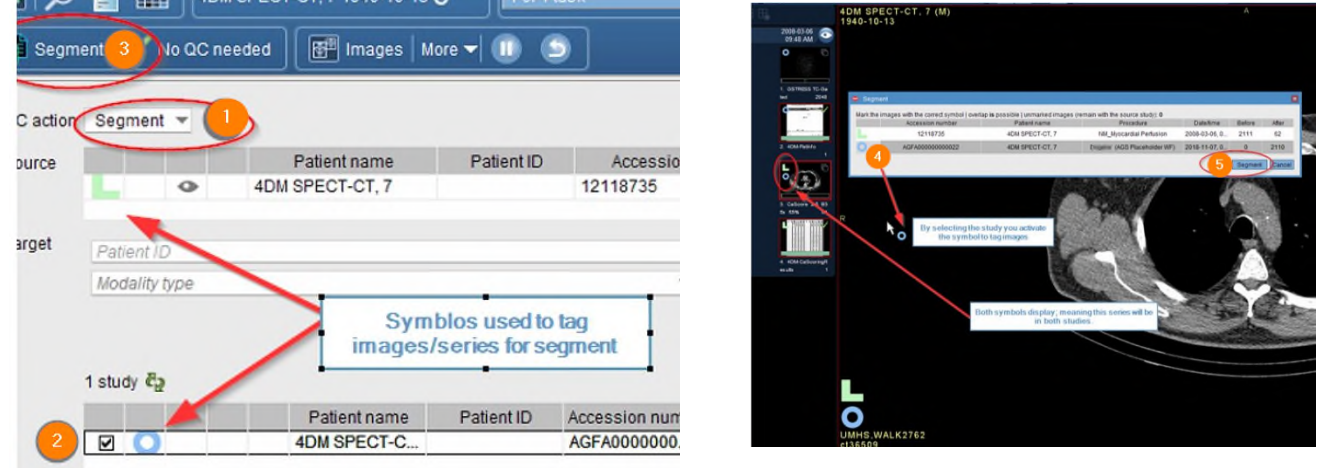

# <span id="page-19-0"></span>**Print and Export**

- **Print, fax, email, save to media, and transfer DICOM data.** 
	- 1. Select Patient.
	- 2. Select More, top toolbar or right-click.
	- 3. Select Print.
	- 4. Select Print and Export.
	- 5. Select Distribute report, Save to Media, Dicom Transfer, or Dicom Print.

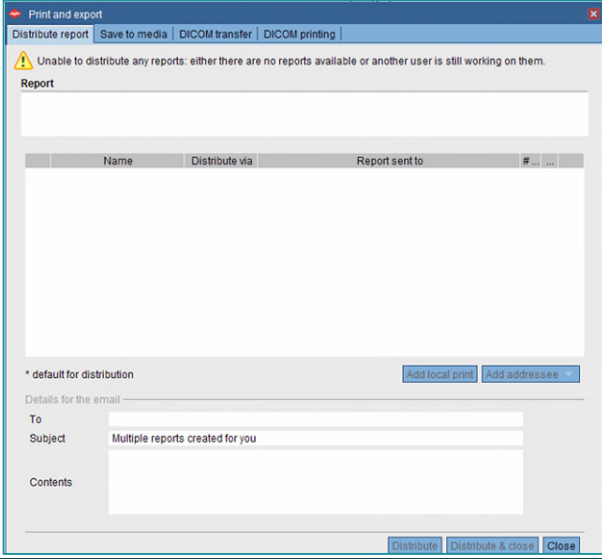

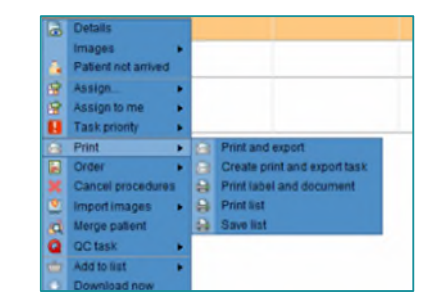

### <span id="page-20-0"></span>**Import CD**

- **Add images from a local source by importing them to the currently selected study to a new order.** 
	- 1. Select the local drive in the search area.
	- 2. Select study or studies to import.
	- 3. Click Import images.

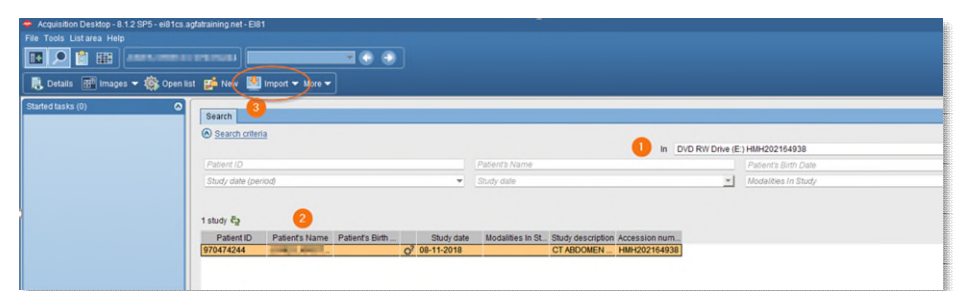

# <span id="page-20-1"></span>**Import file from Desktop**

- 1. Select Patient.
- 2. Select More.
- 3. Select Import.
- 4. Select Import images for selected study. or Import images for new order

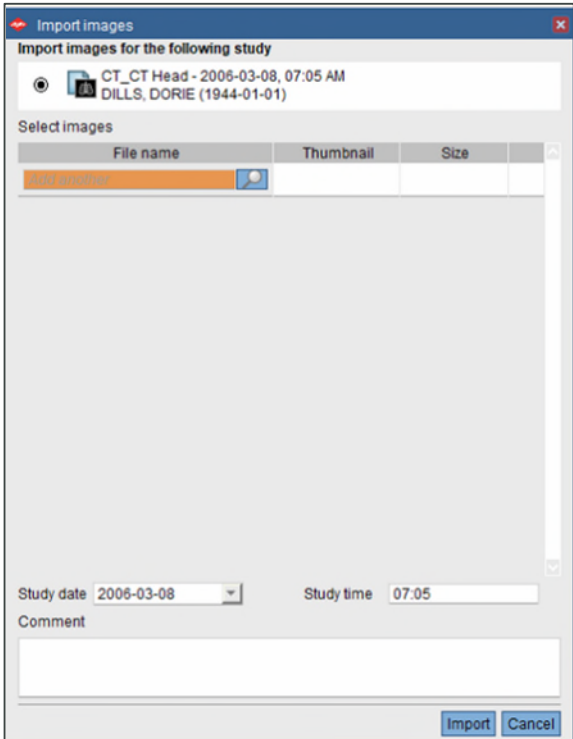

# <span id="page-21-0"></span>**Burn or Transfer multiple studies**

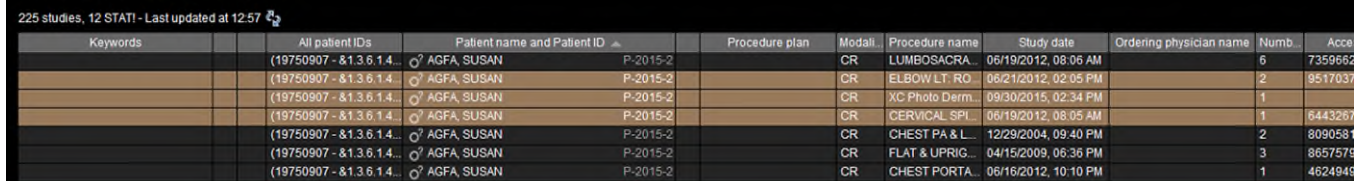

- 1. Highlight one or more exams.
- 2. Right-click and select Print.
- 3. Click Print and export.
- 4. Select Save to media or DICOM transfer.
- 5. Make sure the exams you want to burn or transmit have checkmarks beside them.
- 6. Click Study.
- 7. Use dropdown on Destination.
- 8. Select your designation.
- 9. Click DICOM transfer & close or burn to.
- 10. Box appears at top of list Exporting Studies
- 11. Info box will display transferred or failed

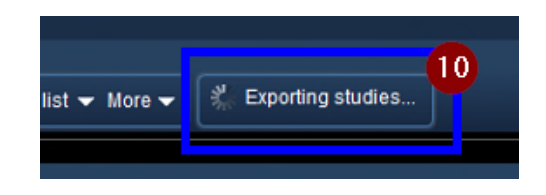

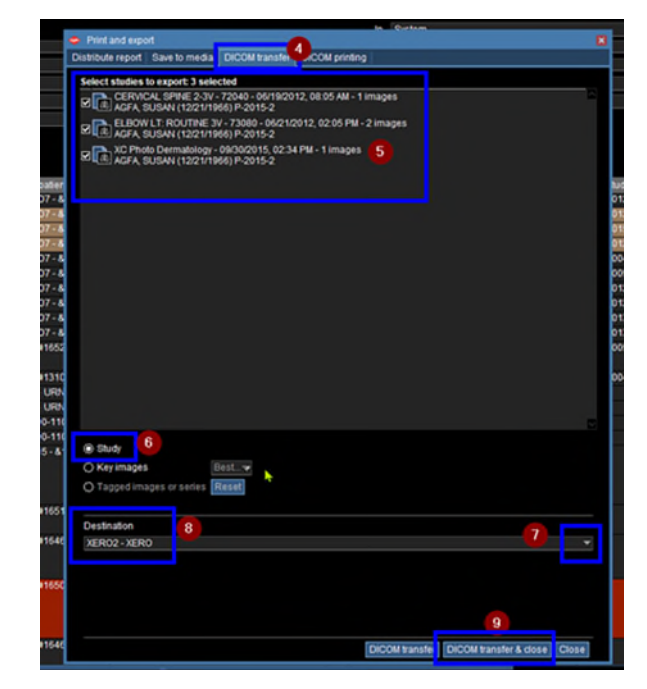

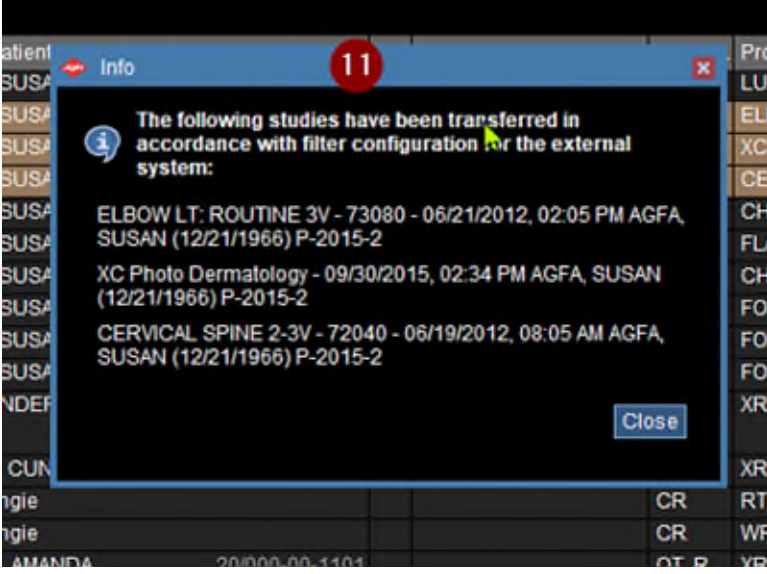

### <span id="page-22-0"></span>**Patient Merge**

Manually fixing studies aligns patient and order information with unveirifed images. Merging images

assembles mutiple studies that belong to one patient.

- 1. Select Patient.
- 2. Right click and Merge.
- 3. Select Merge patient.
- 4. Select OK.
- 5. Select the patient you want to merge to.

Merge patient

6. Click OK.

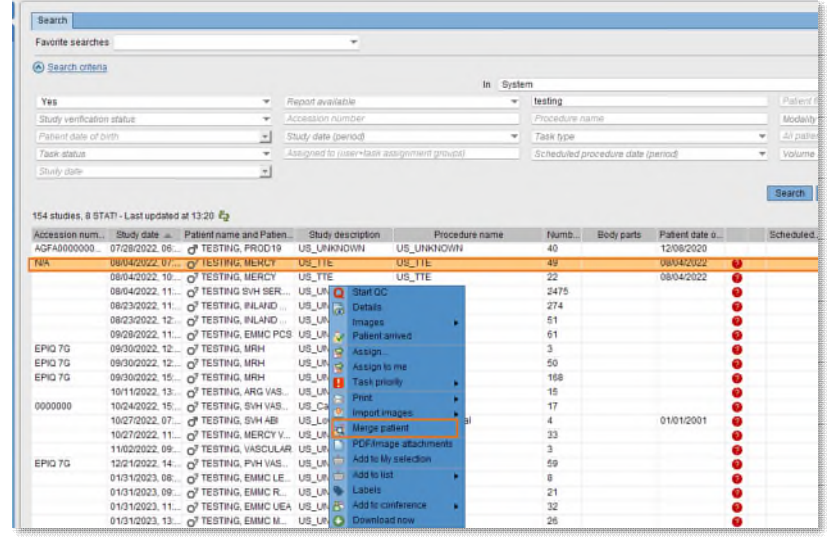

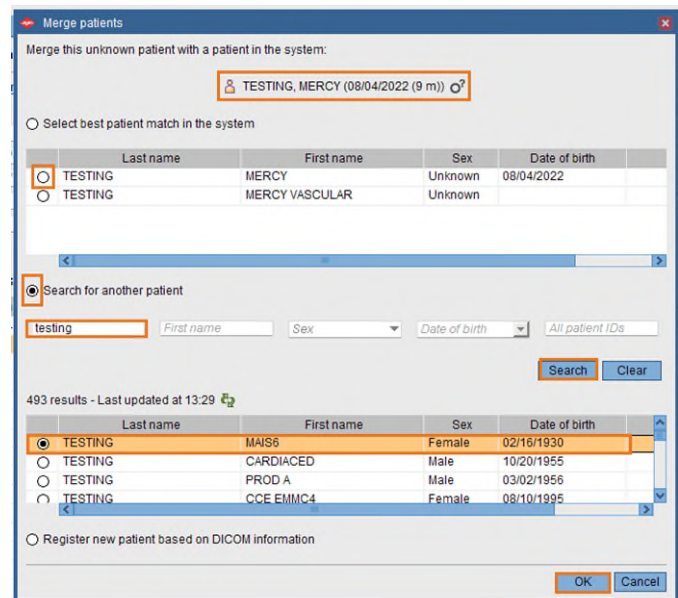